Fareeda Griffith

Denison University

People, Culture, Society –SA100

Understanding the Scope of Inequality

## **Summary:**

The purpose of this module is to familiarize students in an Introduction to Sociology and Anthropology course to social science data. Students will explore inequality in the United States by examining census data.

# **Learning Objectives**

*Skills*

- *●* Create bivariate tables and bar charts
- *●* Interpret/ Summarize bivariate tables and bar charts
- *●* Familiarization with the United States census
- *●* Demonstration of the significance of race and ethnicity in the United States

# *Substance*

- You are a local government official interested in understand the current social and economic disparities in your state.
- The goal is to obtain data from the United States census and report your findings to your constituents.

Prior to beginning the exercise, please answer the following questions:

1. Provide examples of social and economic disparities in United States.

2. Why should the government be concerned with social and economic disparities in the United States?

## **Exercise**

## Step 1: Exploring Data

Fill in the tables below using WebCHIP and the data file [\(EDOCC2K.DAT\)](http://ssdan.net/cgi-bin/datacounts/webchipchoice.cgi?webchip=datasets/pc/cen2000/edocc2k.dat) to explore the geographical locations with regard to the various racial groups listed.

- 1. Go to <http://www.ssdan.net/datacounts>
- 2. Click on the "Data" in the menu bar
- 3. From there, click "Browse" on the left sidebar. Find "cen2000" in the drop-down box and select it.
- 4. Scroll down through the list of data sets until you find "edocc2.dat" Highlight and click "submit."
- 5. You can also click [here](http://ssdan.net/cgi-bin/datacounts/webchipchoice.cgi?webchip=datasets/pc/cen2000/edocc2k.dat) to launch the dataset in WebCHIP.

Once you open the data set, please describe the data set. What variables are included? Hint: Under the Command tab, press Info.

Step 2: Creating Bivariate Tables

- Click on Command, then click on Crosstab
- Next click on the Educ variable for row and RaceLat for column
- Click on Table , then click on frequency to create table
- Click on Table and then percent down
- Fill in table below

## Education Level by Racial Category

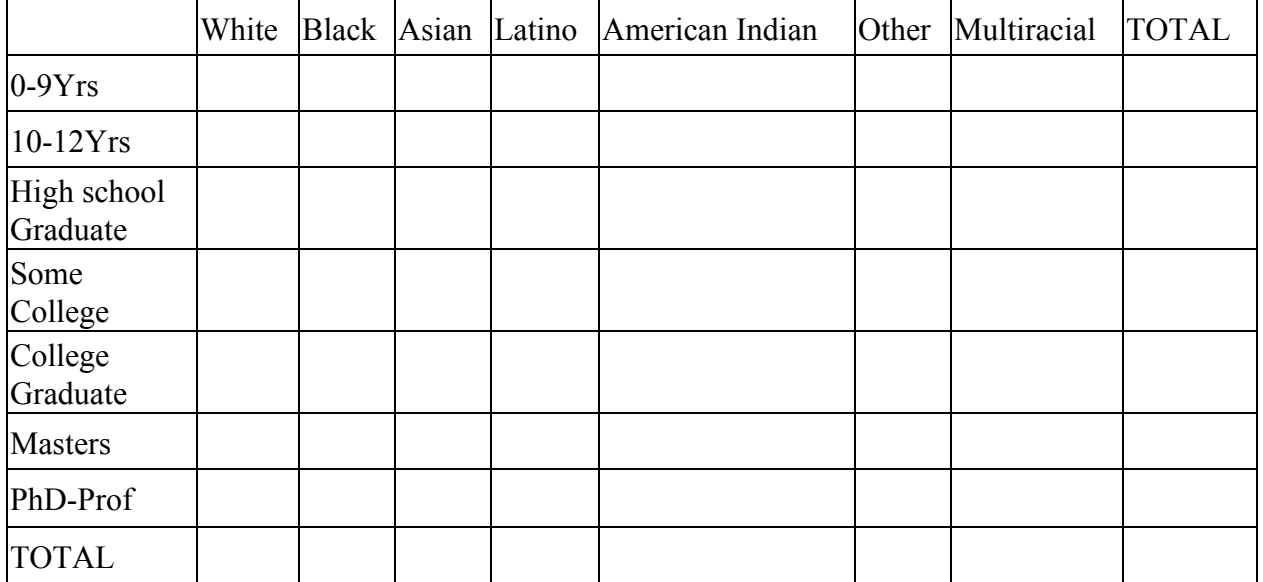

Describe the table. Which racial group is over represented in a particular educational level? Underrepresented in a particular educational level?

Step 3: Create a Bar chart

● Click on table, then click on bar chart

Insert the Bar chart here. (Please print the chart and attached to the end of the document.) Hint: The bar chart should be labeled RaceLat by Educ .

- Control for occupational status by clicking on table, then control. Click on the occupational status.
- Click on Table, then Bar chart

Note: You will see " occup=TopWC" , which means the bar chart is controlling for top white collar occupational status .

Insert the Bar chart here. (Please print the chart and attached to the end of the document.) Hint: The bar chart should be labeled RaceLat by Educ Occup= TopWC.

Describe the bar charts. Compare the bar chart that compares race and education and the bar chart that compares race and education but controls for occupational status.

# Final Question

What are your overall findings? Provide policy recommendations based on your findings.